# Directions for using the LaserCutter

- **When using the lasercutter for the first time ask one of the station members to help you to get started**
- **Do not use the lasercutter if the air exhaust or compressed air is off** Before starting check if the air exhaust as well as the compressed air are turned on. If this is not the case ask a station member to help you.

#### • **Know your material**

Cutting certain materials can pose a health risk or cause serious damage to the lasercutter. If you can not tell what material you have you can not use the lasercutter.

• **Do not cut materials containing chloride (e.g. PVCs and cutting vinyl)** The fumes released when cutting materials containing chloride are highly corrosive and cause damage to the optics and internals of the lasercutter.

#### • **Make sure your drawing is ok**

Errors in your drawing like multiple parallel lines close or onto each other are might not be a big deal on the screen but when being cut they can become a serious problem. Especially when cutting thin flammable materials like paper or corrugated fiberboard. If, with these materials, the laser cuts at the same place multiple times they easily catch fire and possibly dangerous situations.

#### • **Always stay close to the laser if running a job**

If the laser is busy with a job there is always a risk for fire which can become life threatening very quickly. You need to stay near the laser at **ALL** times in order to be able to handle in time.

#### • **Material size**

Maximum dimensions of your material are 30 x 60 cm. Maximum height depends on the type of material.

## Materials not allowed:

- Any material containing chloride including PVCs, cutting vinyl, imitation leather
- MDF MDF can be cut at a cost of 1 euro per 5 minutes in the Material Station

V 1.1

*This manual can also be found at our Wiki: http://interactionstation.wdka.hro.nl/wiki*

The lasercutter is being used with illustrator.

In your design, you use red for cutting, **black** for engraving, **blue** for soft (helper) markings

You can use the lasercutter template which already has the right colors and size (File->New from template…)

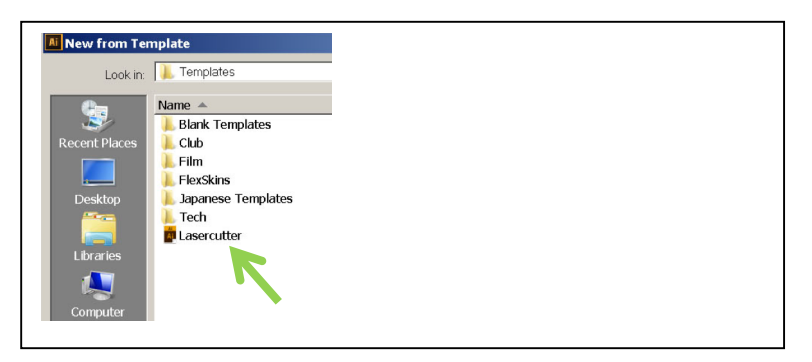

### Make sure your document is in **RGB** color mode (File->Document Color Mode) and the colors are **totally** red/blue/black (255-0-0 for red, 0-0-0 for black, 0-0-255 for blue) Make sure the cutting lines **thickness is set to 0,01 mm**

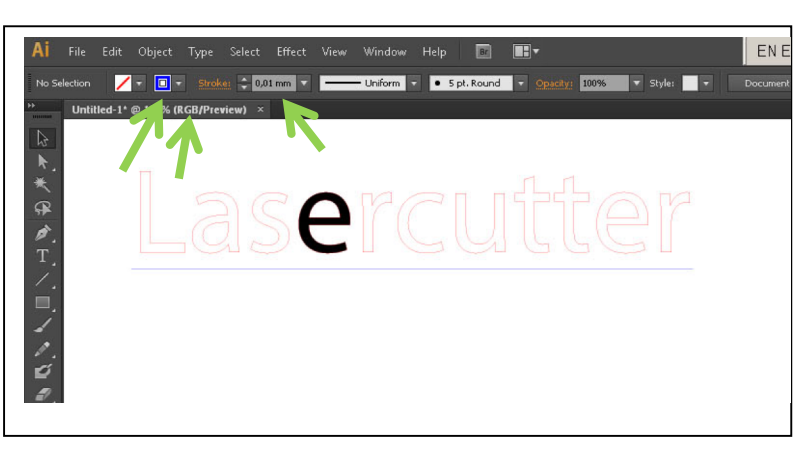

Choose file->print to send it to the lasercutter software. Make sure the printer is set to VLS3.50. Then press print.

You can open the software by clicking the red icon in the system tray

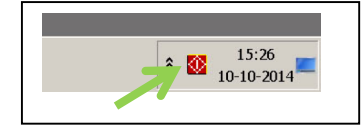

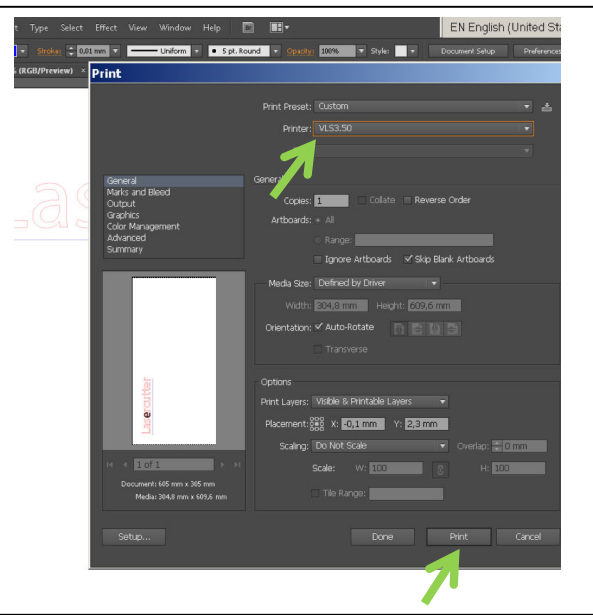

Your print should appear here. **Make sure the colors are correct** (that red appears as red)! If not, check your colors, thickness, and document color mode.

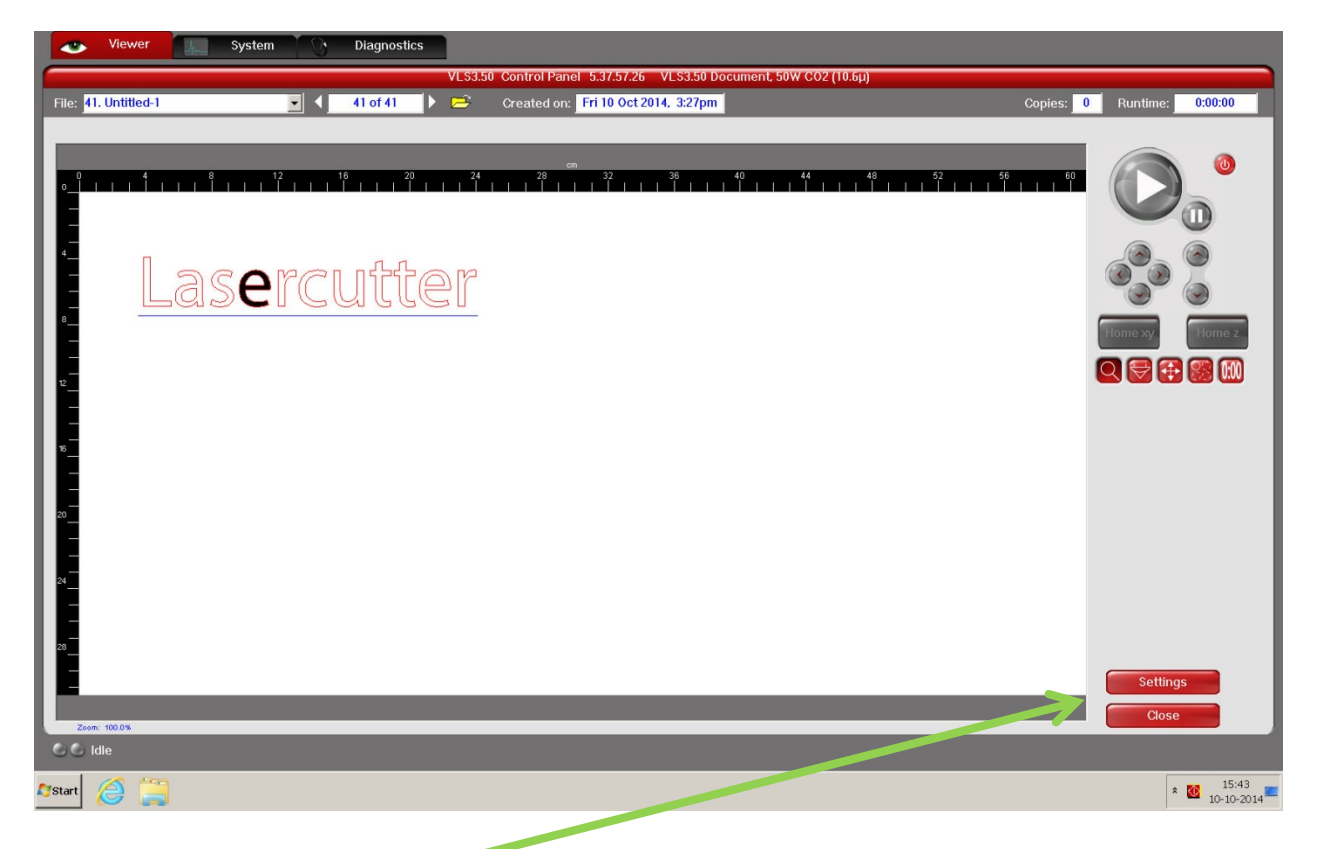

Now click settings to set the material and material thickness. Adjust the intensity if necessary.

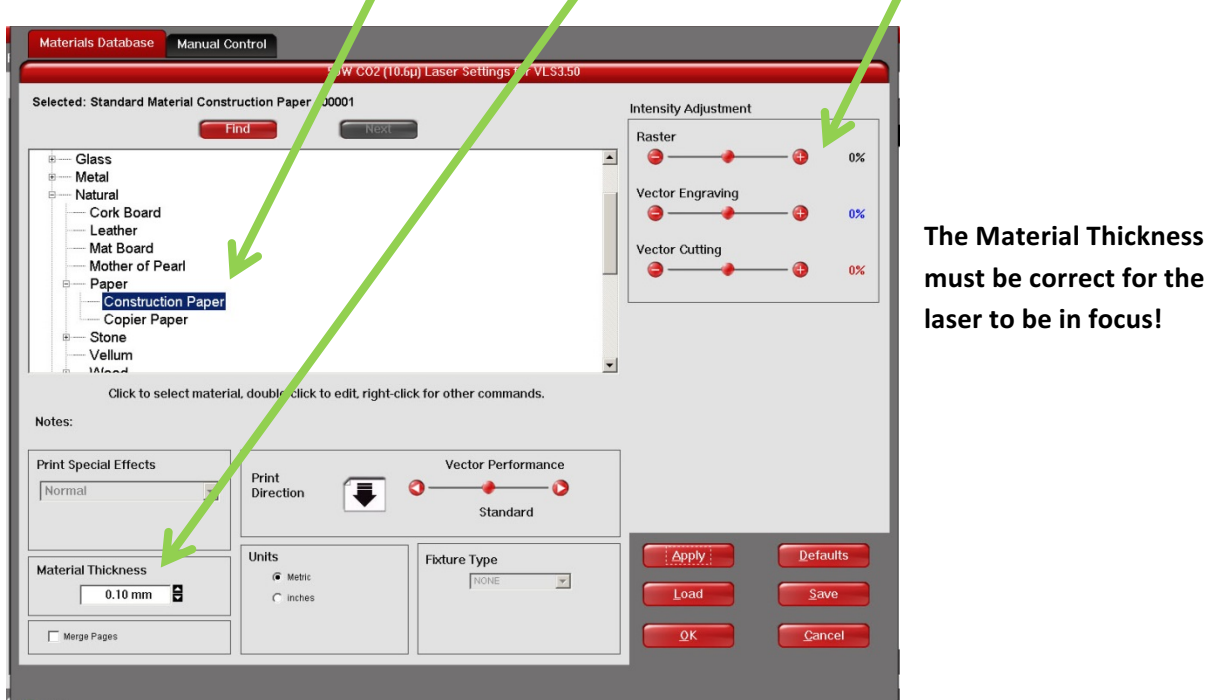

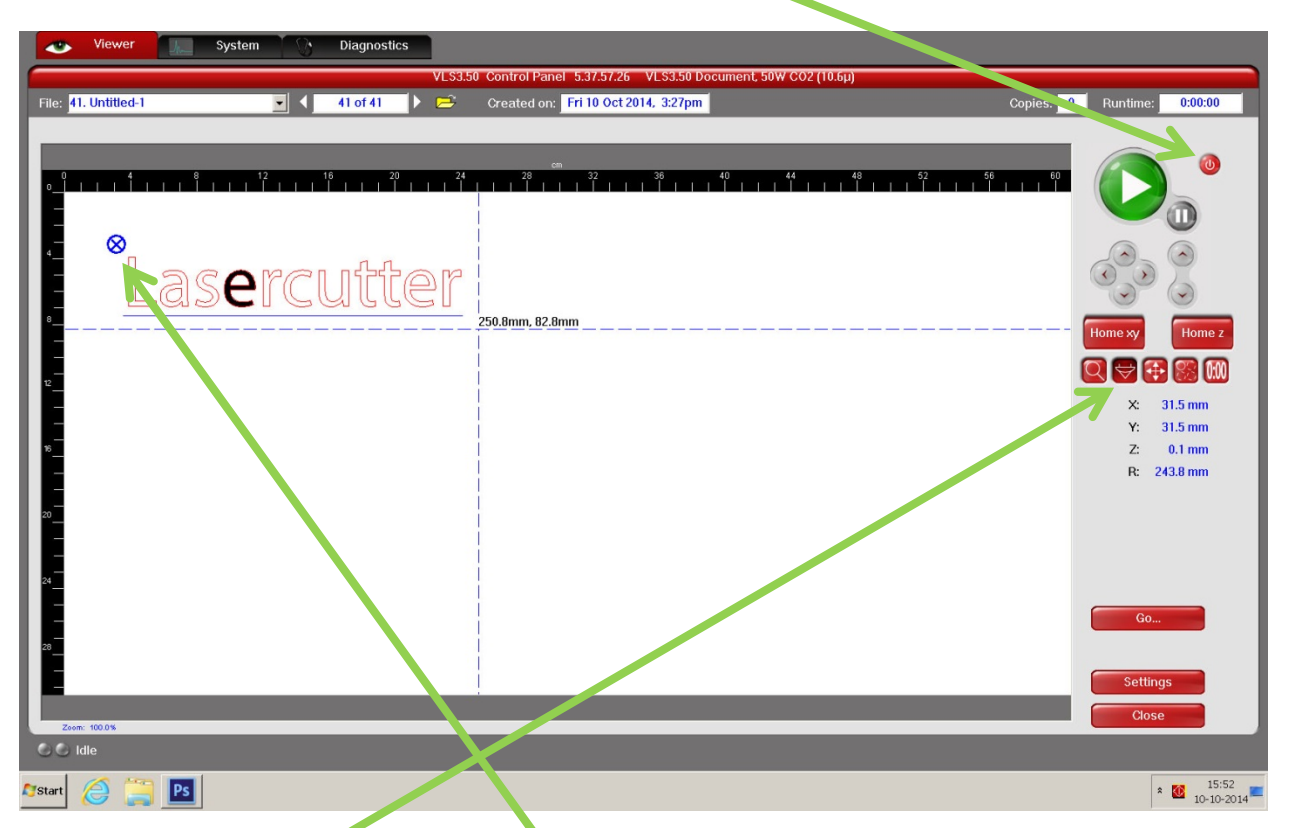

Put in your material, leave the lid open. Power on the laser cutter. Wait until the big button turns green.

You can use the *focus view*: select it and click anywhere in your drawing to make the laser move to that position. Check that the top-left and bottom right corners are correct.

You can use the move tool to move your print if necessary.

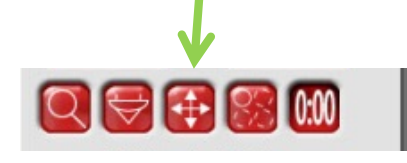

**Close the lasercutter and press** the green button to start.

You can also leave the lid open to see a simulation first.

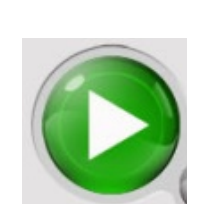

There is always a risk for fire.

If anything goes wrong, you can always stop the process by opening the lasercutter lid.

You need to stay near the lasercutter at ALL times in order to be able to handle in time.